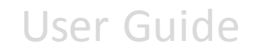

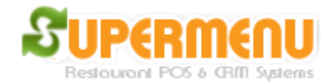

## **Gift Cards**

Supermenu POS has built-in modules for managing Gift Cards and Gift Certificates at no additional costs.

To sell Gift Cards, first you need to create a menu Category for Gift Cards.

- 1. Go to Menu Set Up
- 2. Enter Gift Cards in the category
- 3. Click on Other Button next to Gift Cards
- 4. In the Other Screen, check the Gift Card check box, and click on Save Button
- 5. Click on Items button next to Gift Cards to enter the Gift Cards for sale:
- 6. Enter the Gift Cards like \$10 Gift Card, \$20 Gift Card, etc.
- 7. If you want to enter an open amount Gift Card, leave the price empty.

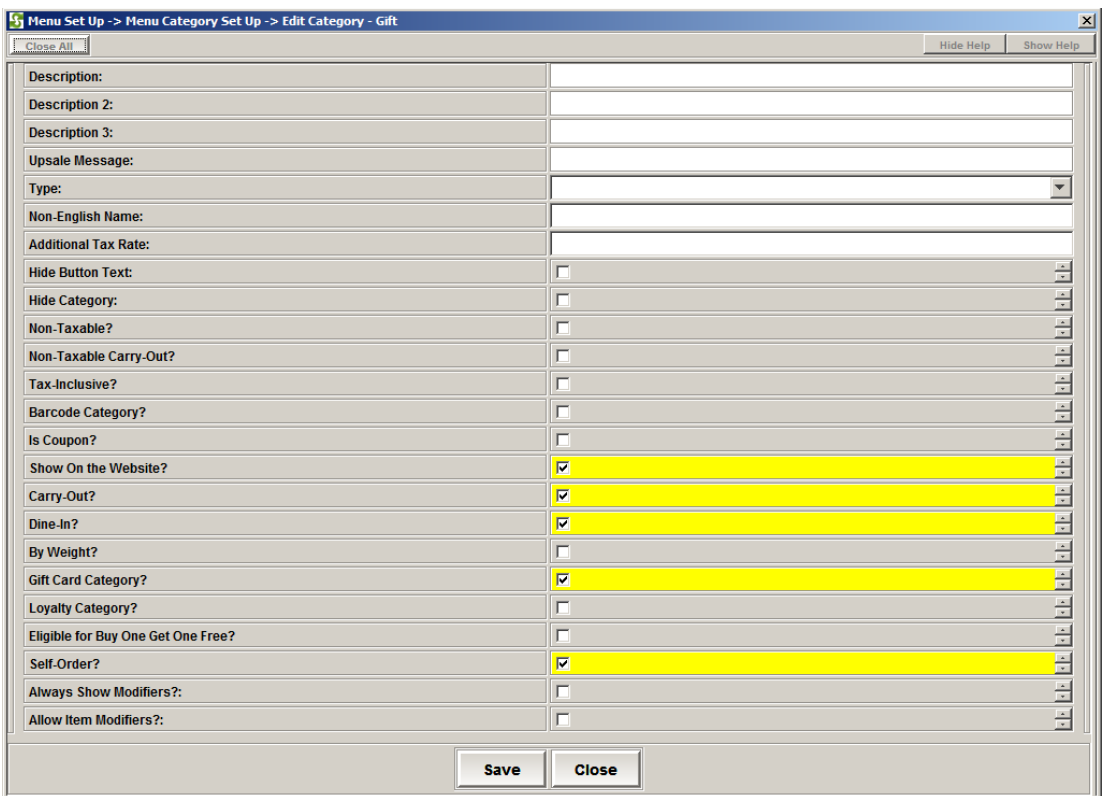

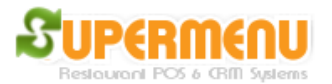

### **Gift Management - Selling Gift Cards**

To sell a gift card, click on the Gift Card Item on the order taking screen, Swipe the gift card when the pop up screen appears.

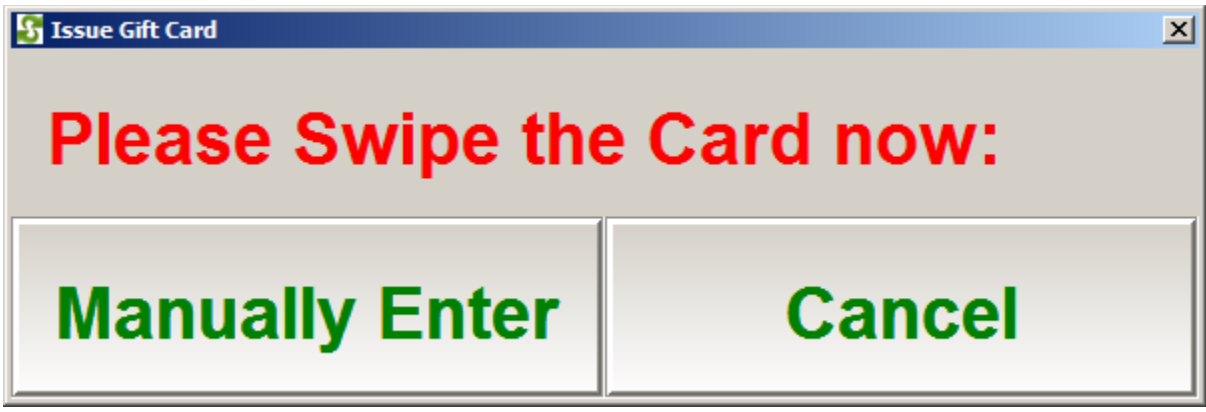

#### **Gift Management - Redeem Gift Card**

To Redeem Gift Card, Click on Gift Button on the Payment Screen, the Swipe Card Screen will appear, swipe the card, the payment amount will be reduced by the gift card amount.

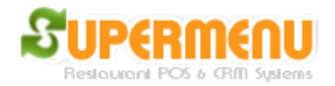

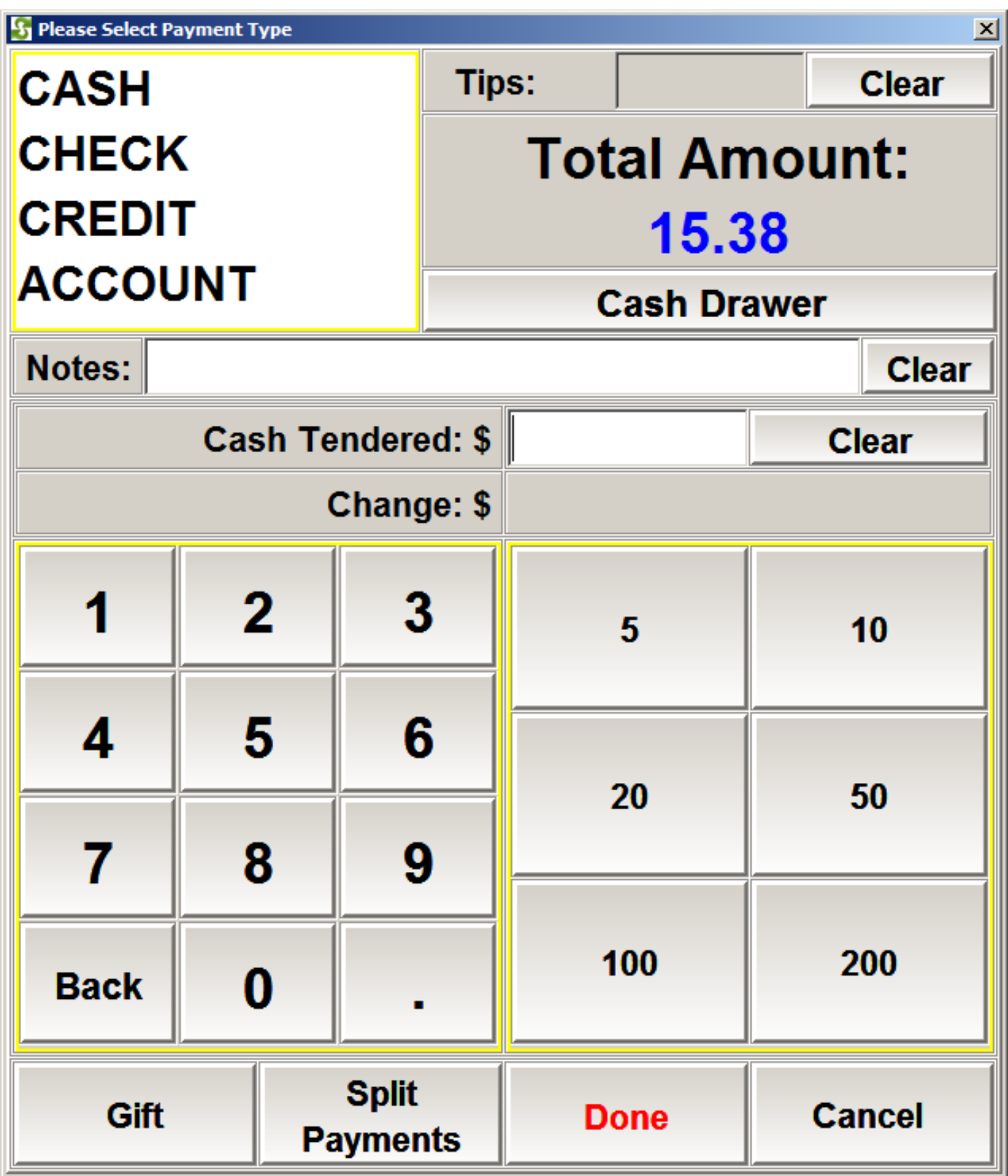

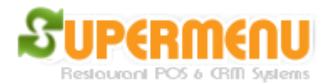

#### **Gift Management - Gift Certificate**

There are two types of Gift Certificate: Internal and external Gift Certificates.

External Gift Certificates are Gift Certificates sold by third party vendors such as Groupon, restaurant.com, etc. These gift certificates are not stored in the POS and the restaurant needs to check the validity of these certificates against the third-party's online database.

To redeem these gift certificates in the system, there are two ways:

First, on the payment screen, click on the Gift Button:

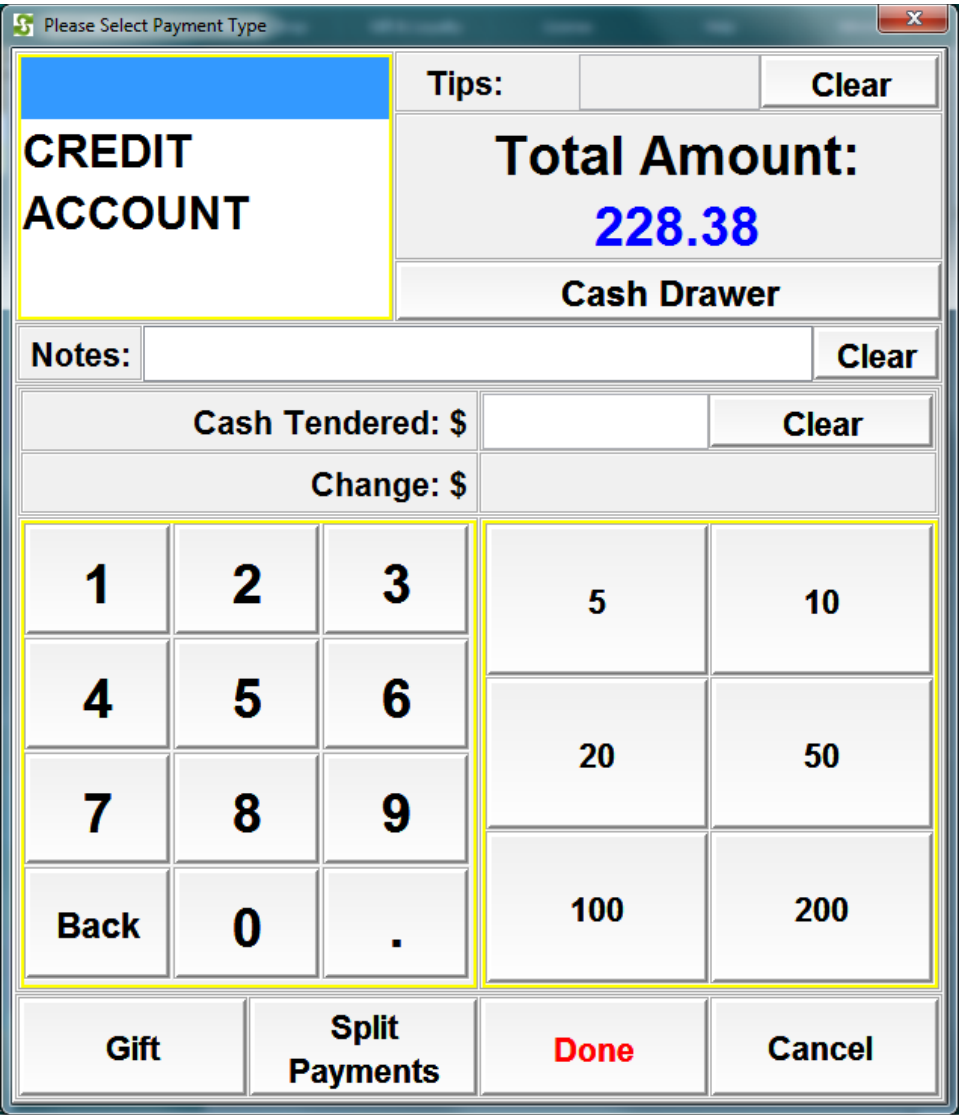

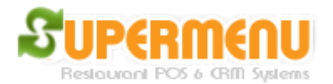

On the Next Screen, click on Gift Certificate:

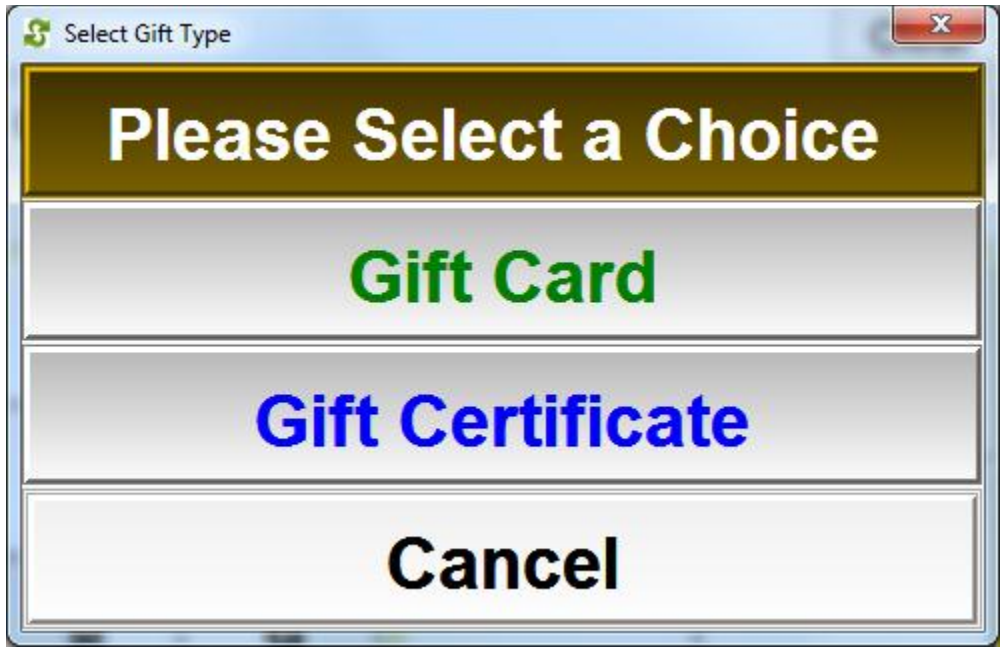

On the next screen, enter the amount, certificate number and issuer and click on OK.

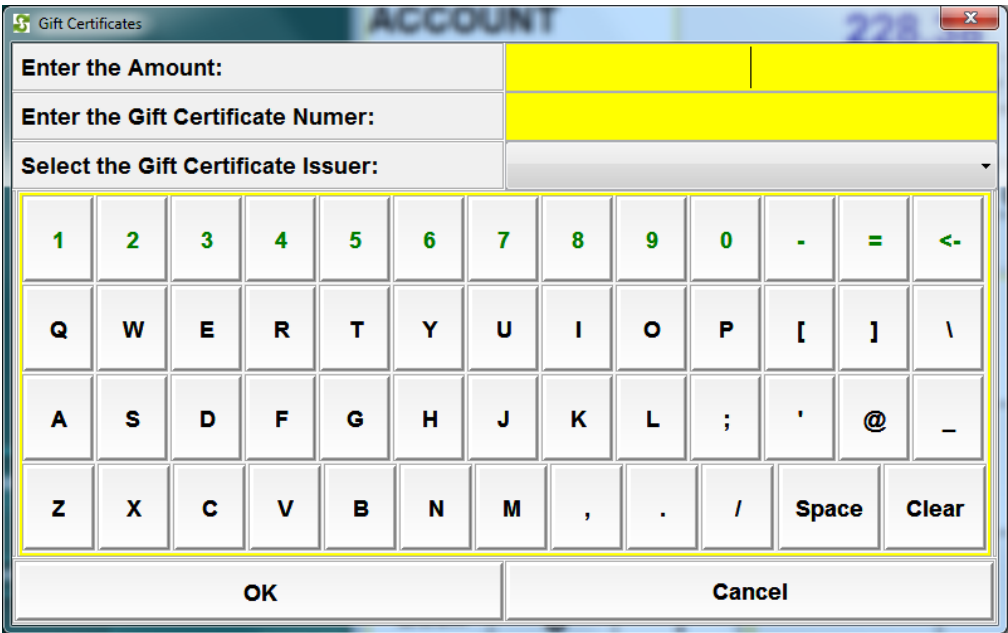

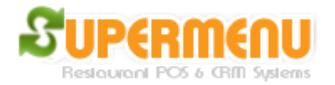

You will then select the payment type for the remaining amount for the order.

The second way of redeeming gift certificates is to click on the Split Payment button, in the split payment screen like below, click on GIFTCERT

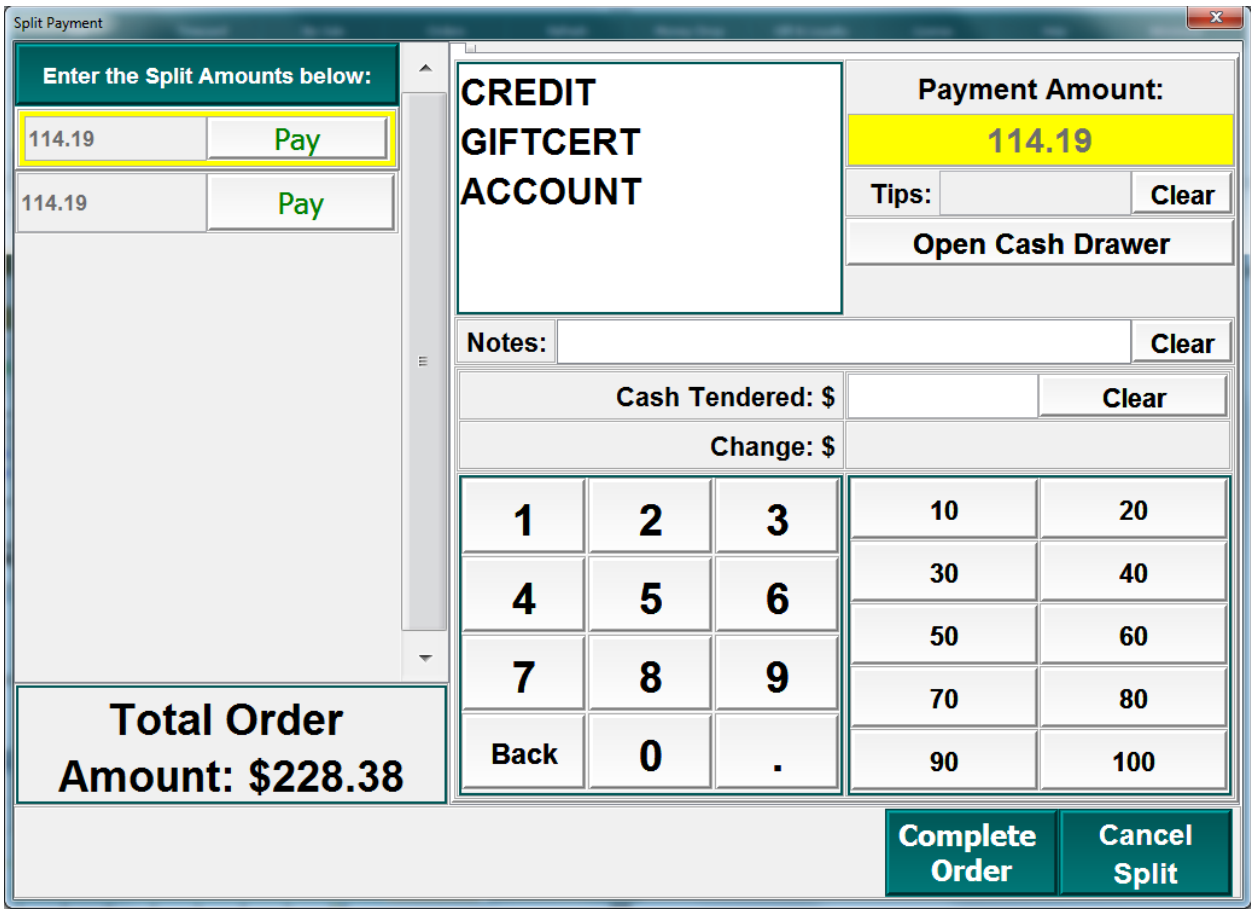

Then enter the Number and Issuer:

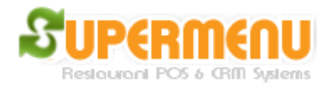

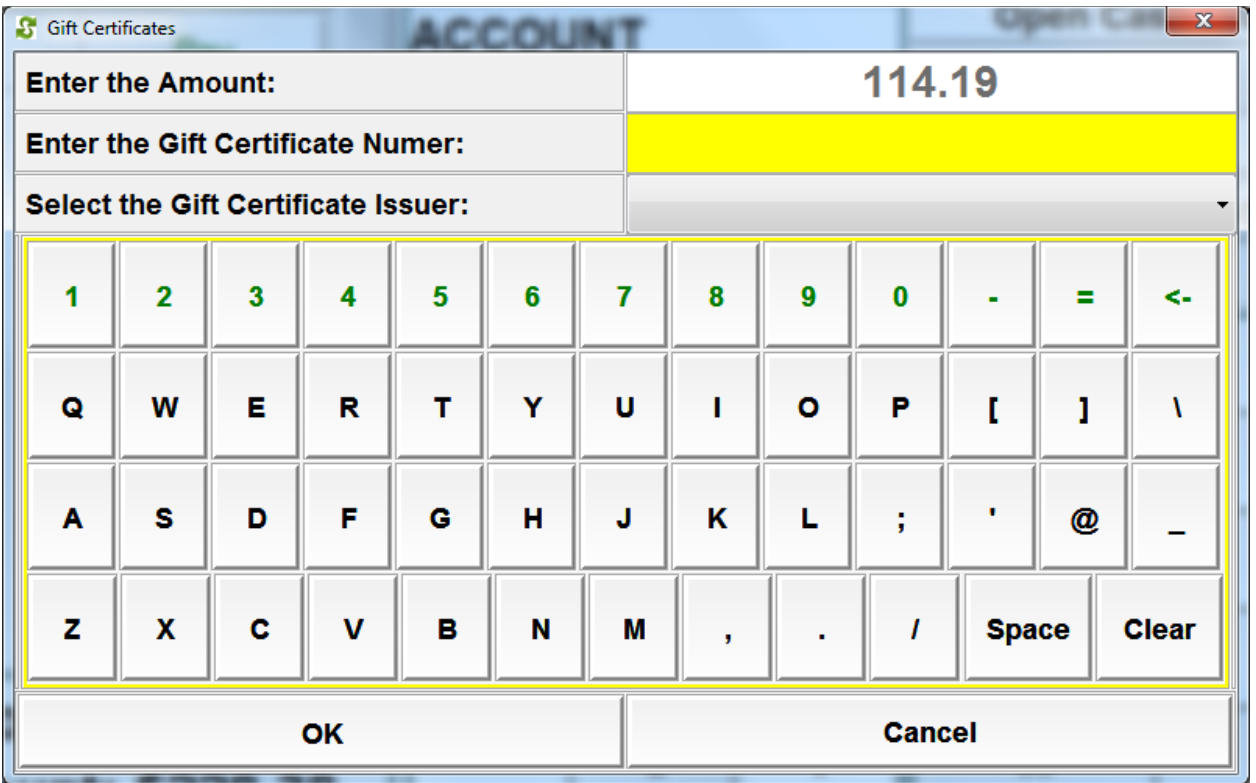

#### **Internal Gift Certificates that works like Gift Cards:**

The internal gift certificates are issued by the restaurants. The system will store and track the balances of the gift certificates, which can be reused and refilled. Technically they will be treated as if they are Gift Cards with manually entered numbers. For example, when issuing or redeeming Gift Certificates, first see the following screen:

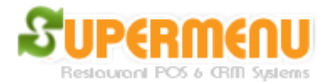

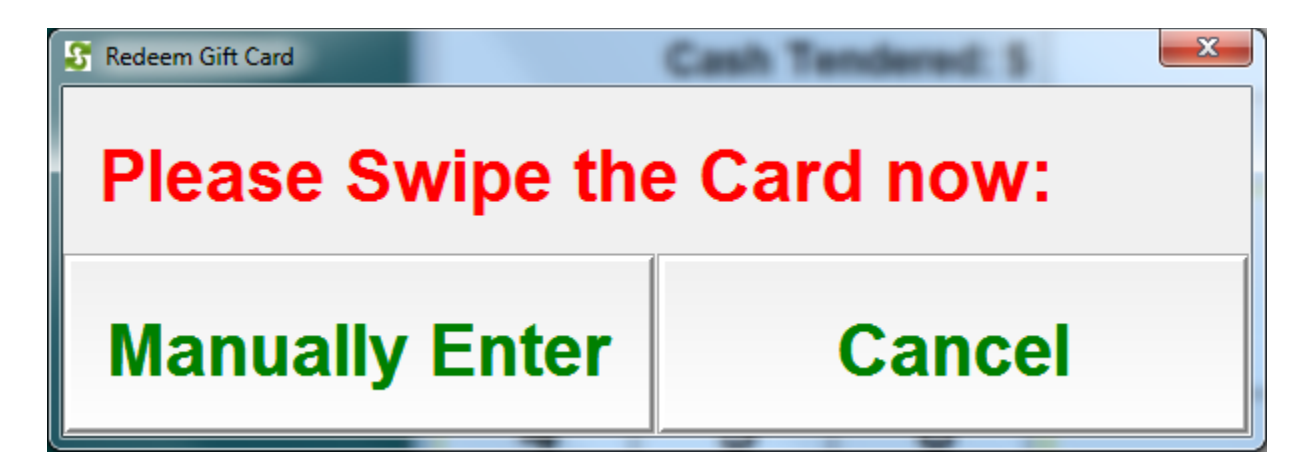

Click on Manually Enter and Enter the Gift Certificate Number in the following Screen:

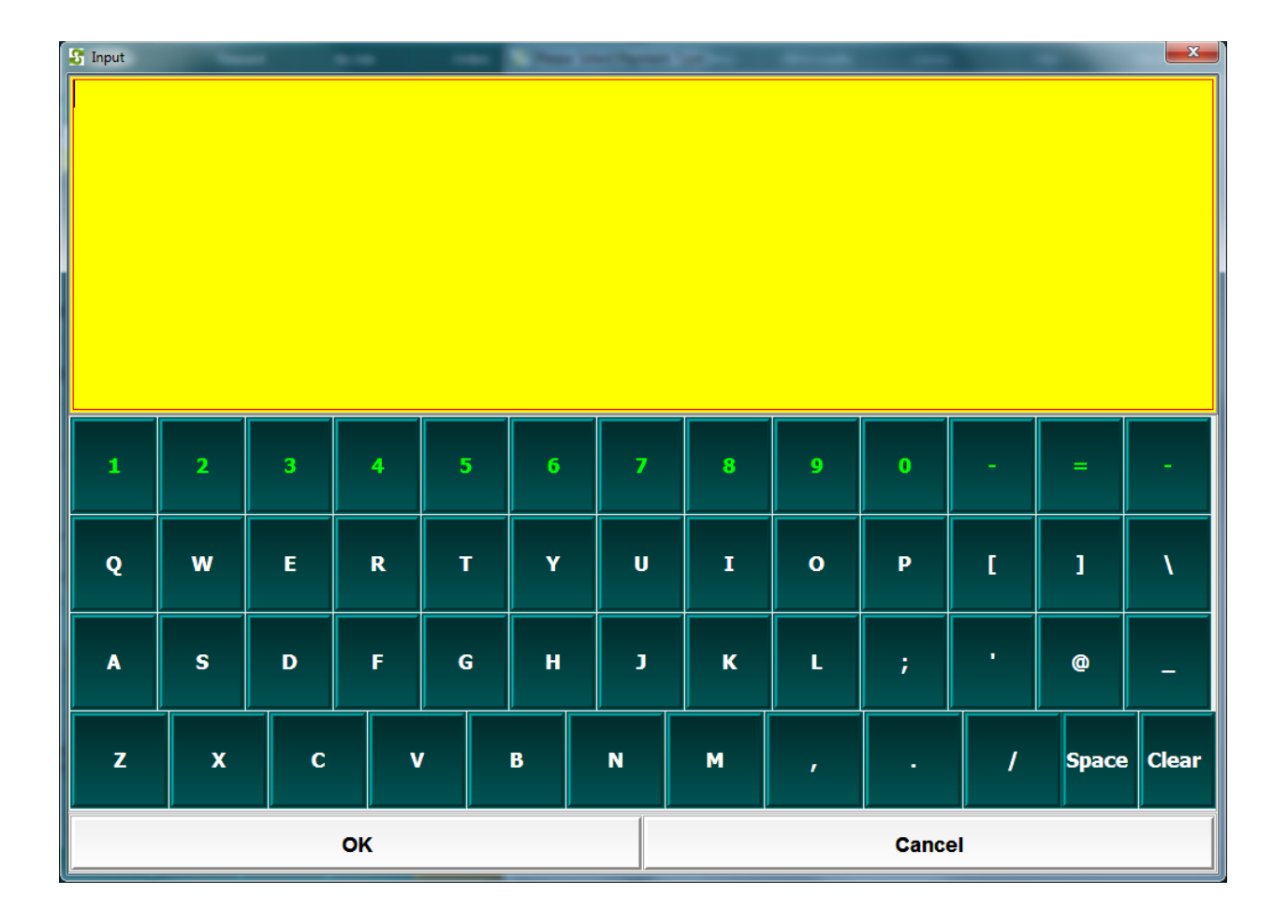

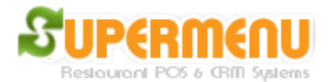

#### **Loyalty Management**

Supermenu Loyalty program can work in conjunction with Gift Cards.

To enable loyalty, go to Gift & Loyalty, the click on Enable Loyalty:

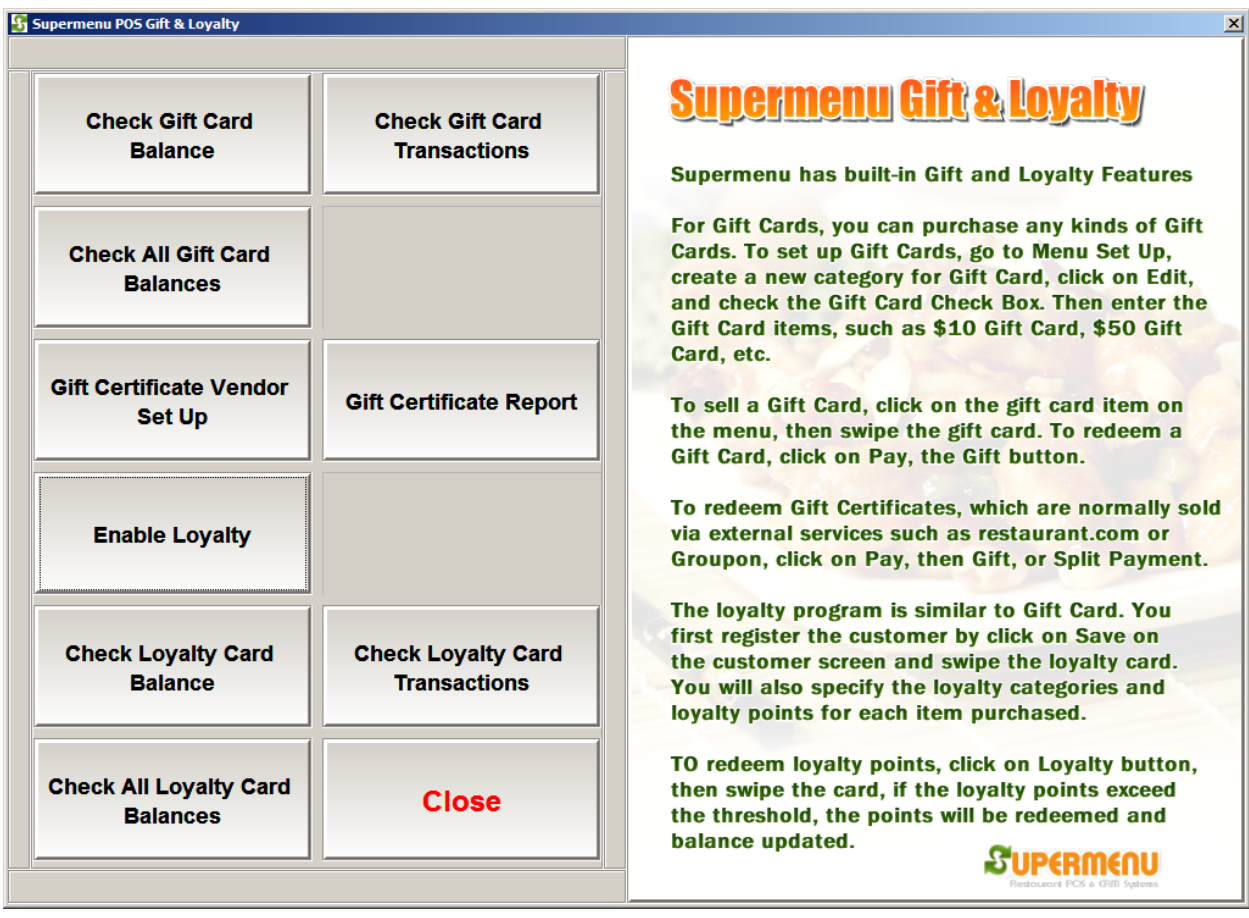

After the loyalty is enabled, you can register customers with the loyalty cards.

On the customer screen, click on Save Button:

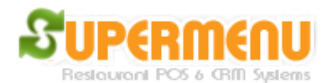

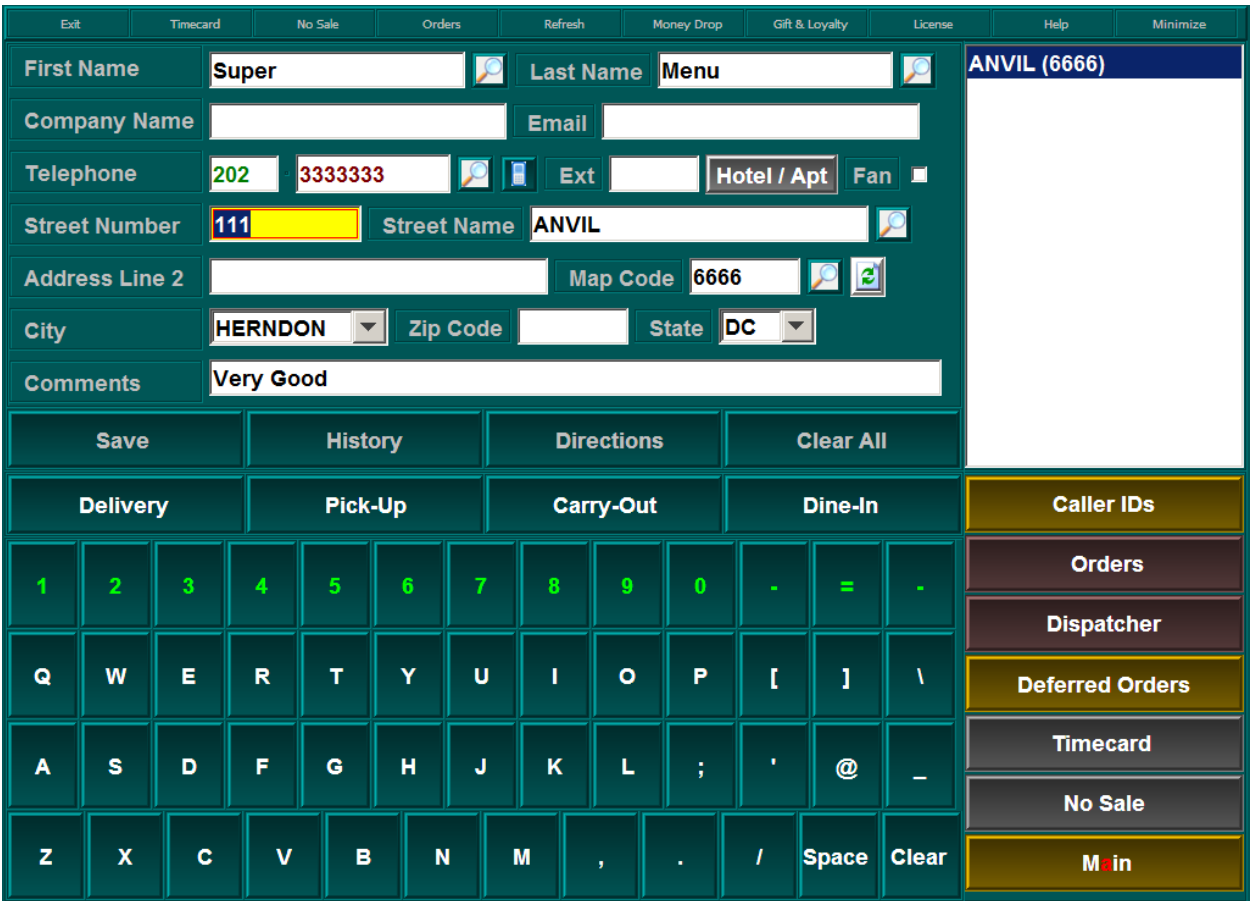

The screen will pop up asking you to swipe the loyalty card:

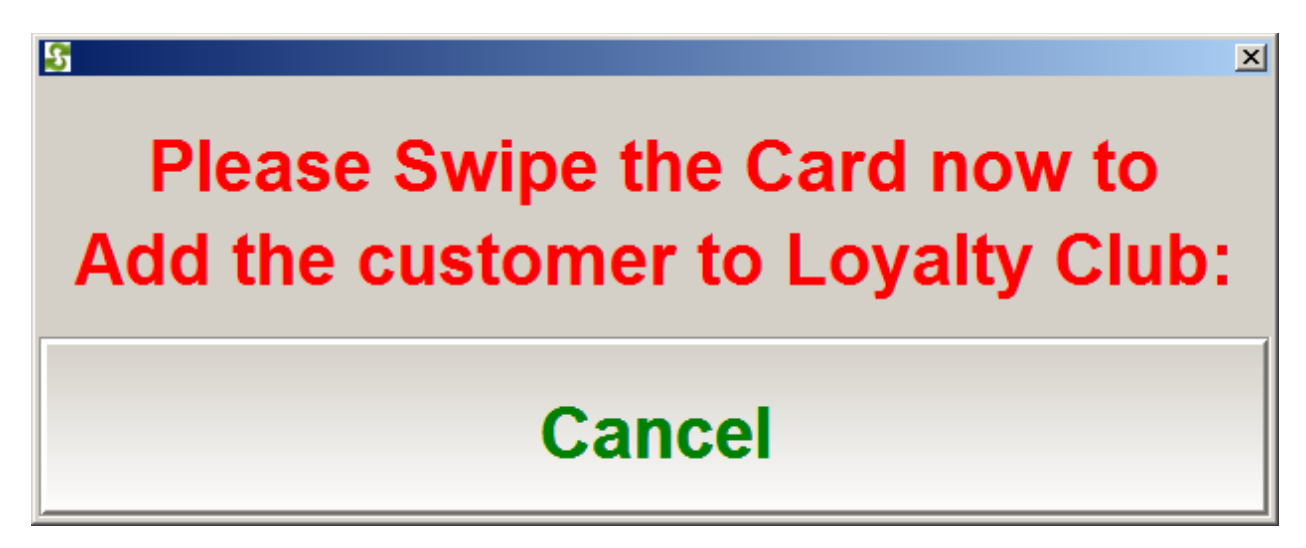

The customer will then be associated with the loyalty card.

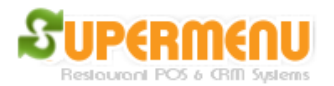

Then you will need to define the loyalty categories to enable programs like "buy x number of certain items, then get 1 free". For example, "buy 10 coffees and then get 1 free", etc. To enable loyalty, go to All Set Up, then Category Set Up, click on Edit Button next to the Category, then check Loyalty Category check box:

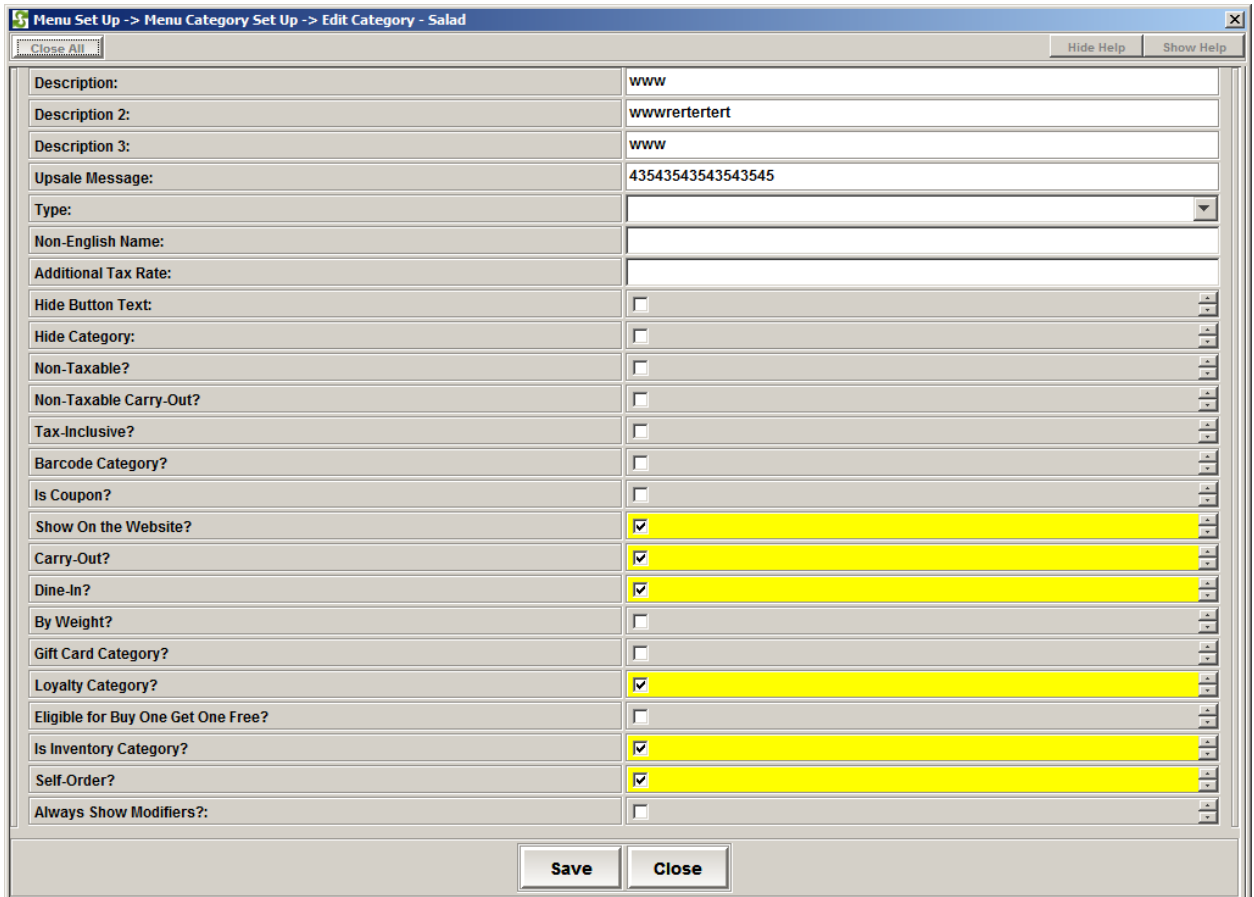

Then go to all other set up, change loyaltyMinimum to 10 or any numbers that will specify how many items you need to purchase before you can get 1 free item.

For example, if we make Sub as a loyalty item, then add some subs to the order, before placing the order, click on the loyalty button on the order screen:

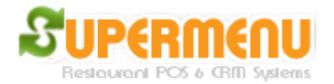

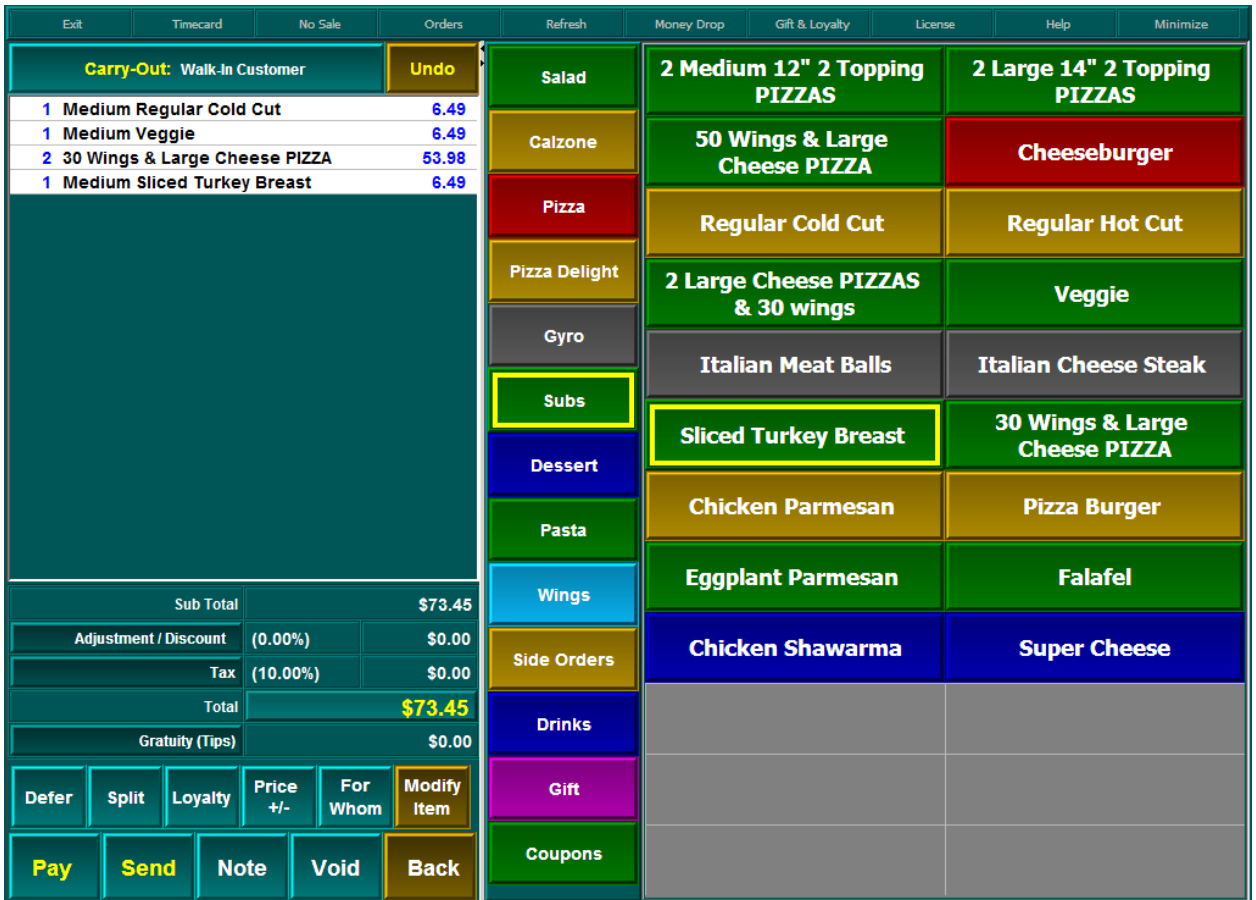

In the next pop up screen, swipe the loyalty card, if the loyalty card is valid, the customer will earn points based on how many subs they purchase:

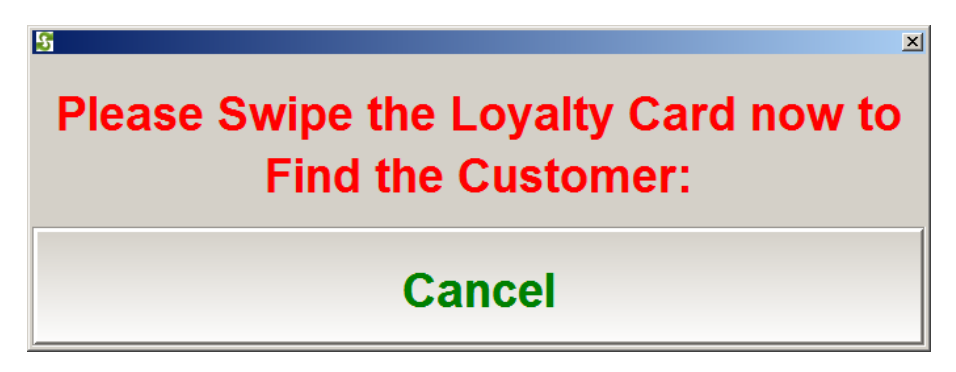

The following screen will pop up telling you how many points the customer has earned in this order.

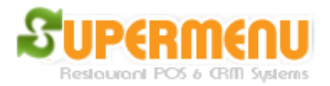

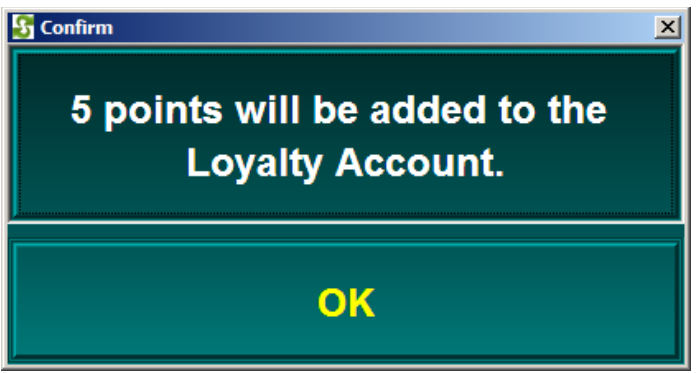

You can check the loyalty point balance by going to the Gift & Loyalty Screen and click on Check Loyalty Balance button and swipe the loyalty card.

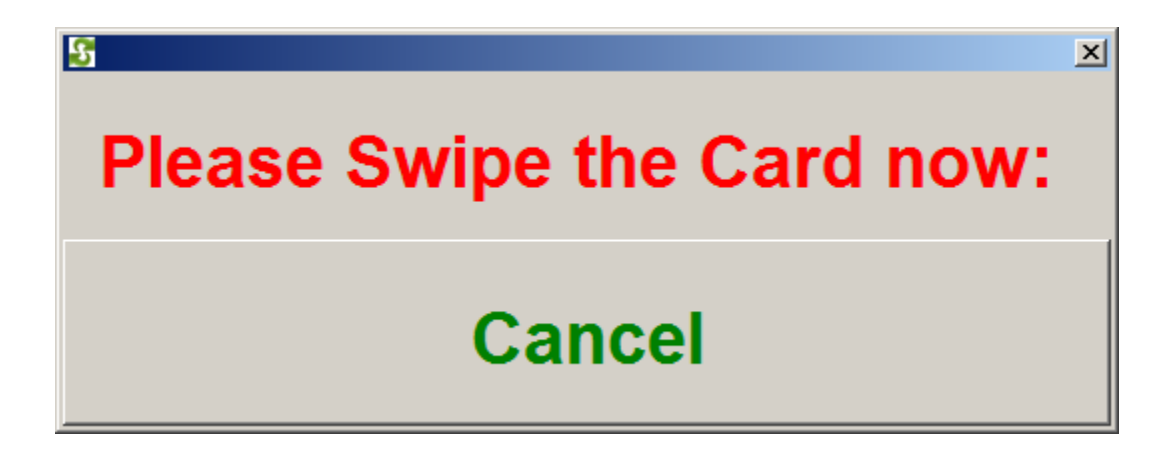

To redeem the loyalty points, add a loyalty item to the order, then click on the Loyalty Button on the order screen, swipe the loyalty card, if there are enough points, the next screen will pop up:

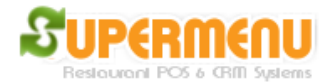

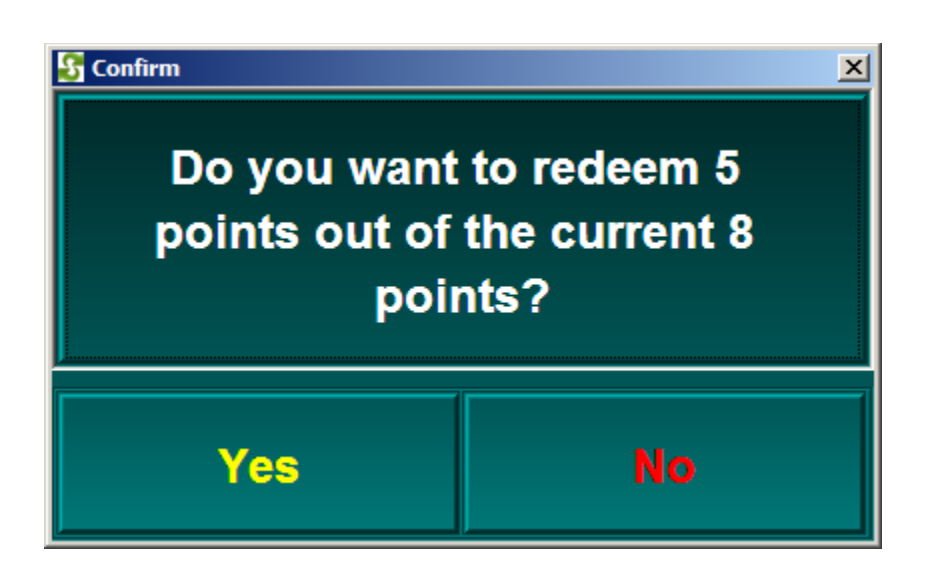

If you click on Yes, the loyalty item added to the order will be discounted 100%

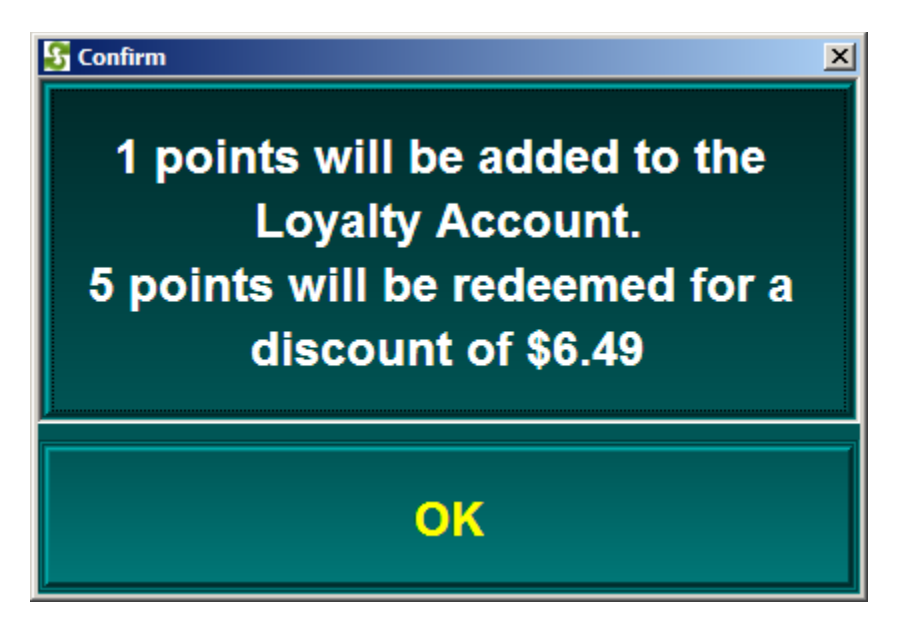